## Setting up the Microsoft Authenticator app

Update: 15.04.2024

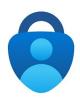

 Use Google Chrome, Chromium or Edge as your browser Problems may occur with Safari, Firefox and other browsers

Go to <a href="https://aka.ms/mysecurityinfo">https://aka.ms/mysecurityinfo</a> and log in with your primary e-mail address and the password of your JMU account

2. Click on [+ Add sign-in method]

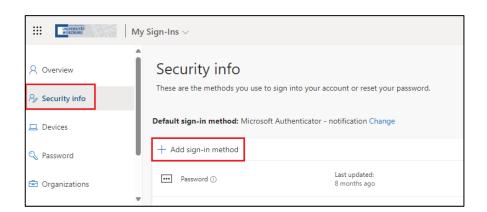

3. Select [Authenticator app] as the method and confirm with [Add]

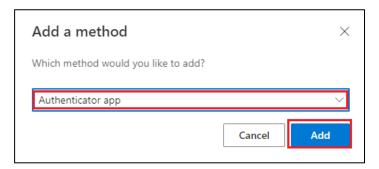

4. The following message appears "Start by getting the app"

Stay on this website and first run the Installing the Microsoft Authenticator App on the Smartphone

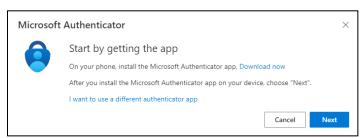

## On the smartphone: Installing the Microsoft Authenticator app

1. Scan the QR code or open the link to the App Store.

Android: Google Play Store

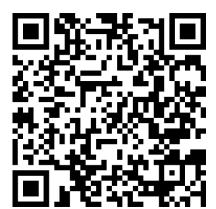

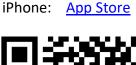

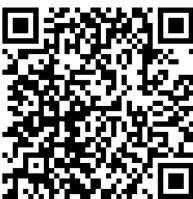

- 2. Then open the app and confirm all requests until you are offered the option [Scan a QR code] \*)
- 3. Click on [Scan QR code] and continue the configuration on the PC.

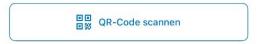

Allow the camera (iOS) to take pictures and record videos (Android). Otherwise the QR code cannot be scanned.

- \*) If you have already installed the app, you must click on the [+] symbol [Work school account] in the top right-hand corner of the app for the QR code option..
- 5. On the PC, in the "Start by getting the app" message, click on [Next].

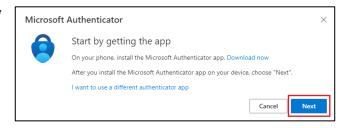

6. The message "Set up account" appears which you should read and confirm with [Next]

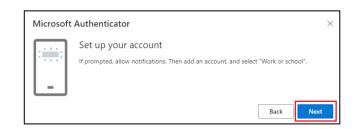

7. The QR code will now be displayed on your PC, which you can scan with your smartphone in the Microsoft Authenticator app

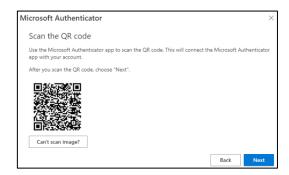

If the scan fails, use the alternative and click on [Can't scan image?]

- 8. Your Microsoft account will be added to the app.
- 9. Click on [Next] to complete the setup. A two-digit number is displayed on the PC for verification, which you must enter in the app.

The setup of the Microsoft Authenticator app is now complete.

If you have any questions, please contact IT-Support <u>it-support@uni-wuerzburg.de</u> Tel. 0931/31-85050